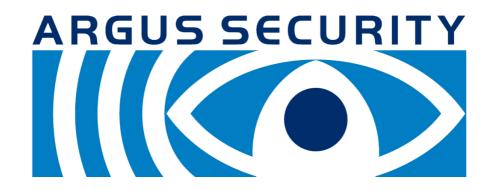

WirelEx Fire User manual

# INTRODUCTION

This guide details how to program the wire to wireless device (translator), its wireless coverage extenders (expanders) and the system's child devices. Programming is carried out before the translator device (thus the wireless system) is connected to the hard wired control panel.

System coverage can be increased by the using range expander modules; these must be directly powered by suitable EN54-4 compliant 12-24V<sub>DC</sub> power supply units.

If the installation requires a large number of devices, it is recommended to program them before deploying to their intended locations. It is also recommended to make a complete site survey before starting at all: doing this will help to determine the optimal device's position arrangement.

This guide describes, also, the available auxiliary procedures useful for diagnosing potential problems, assessing their causes and carrying out solutions.

Before you start, be sure to have the suitable WirelEx Fire software installed on a portable pc and a RS232 serial connection (9 pin DE-9 type connector cable).

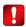

The latest release of the software is available from the manufacturer's website.

### WIRELESS DEVICES - GENERAL DESCRIPTION

A wireless fire security system is composed by a combination of the following devices:

# WIRE TO WIRELESS TRANSLATOR

This is the core of a wireless system.

It communicates continuously with all the other wireless devices.

On the other hand it communicates with the control panel of the wired intelligent fire security system.

Summarizing: the translator communicates with the control panel through wire and with all wireless devices through radio.

As any other fire security system, the whole system (hard wired and wireless) is controlled by the control panel; the translator is just the interpreter that holds exclusive rights of communication with the wireless devices, thus making possible communication between the control panel and the radio devices: this is why this device is called "translator".

The wireless system overall configuration, as created by the installer, is stored in this device.

#### WIRELESS CONVENTIONAL EXPANDER

Permits to add a wireless system to a conventional control panel; this device is connected directly to the zone line.

This type of expander silences its wireless sounders after receiving the suitable signal from the conventional panel's sounder line.

#### WIRELESS EXPANDERS

Translators and conventional expanders communicate with other wireless devices only in a certain range or if consistent obstacles are out of the way. When wireless area coverage needs to be expanded or the environment poses obstacles to radio communication, it is possible to use one or more expanders.

SENSORS These devices sense smoke and / or heat in the environment; if heat and / or smoke exceed a certain limit, the wireless system goes in alarm.

These devices emit sound when the wireless fire security system is alarmed in order to alert people in the protected environment that they are in danger. Sounders can be combined with inbuilt strobes that add to the acoustic indication a visual one.

# **BEACONS**

They have a similar function to the sounders with the difference that they emit light and not sound.

When the fire system is alarmed, the light signal from these devices alert people in the protected environment that they are in danger.

Call points are used to manually raise an alarm condition in the protected environment.

### MODULES

It could be sometimes necessary to connect the wireless system to other devices that are not designed to communicate with the translator; to connect them to the fire security system, a module must be used.

External devices generally work on an on / off basis.

First example: an external device is activated, the connected module detects this event and alerts the translator.

Second example: the wireless system falls in alarm, the module detects this event and activates the external device.

Module devices are classified as input or output types; the first example above gives an idea of what is an input module; the second example above gives an idea of what is an output module.

These devices keep fire doors open. In the event of a fire alarm, the fire doors are released to allow them to shut.

### REMOTE INDICATOR LAMPS

When the system is alarmed, these devices emit a continuous light.

# WIRELESS SYSTEM - BASIC INFORMATION

The translator is connected to the control panel through the hard wired intelligent loop; on the other hand, the translator communicates through radio signals with all wireless devices.

The translator communicates with the wireless child devices either directly or indirectly through the expander modules.

The main control panel interacts with the child devices through the translator.

When configuring the wireless system, you must program the translator and the expanders (if present).

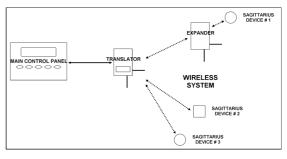

Before you position the system components to their locations take into account that:

- there is a maximum number of child devices and expanders that can be linked in a single wireless system, so to its central node: the translator;
- the communication range of the translator, expanders and all child devices is limited; range shrinks in indoor environments.

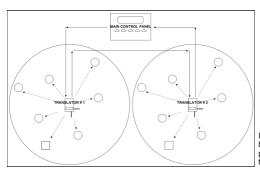

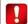

It is suggested to keep all wireless devices at least 2 meters distance from:

- equipment using large amounts of electrical current
- large metal objects, structures or metal ceiling structures
- fluorescent lighting fixings
- computers, their cabling and network cabling
- the control panel.

If you need a number of child devices higher than the maximum number allowed by a single wireless system, you can connect to the control panel more than one translator: all wireless child devices will be partitioned between their "father" translators.

# THE RADIO SURVEY KIT

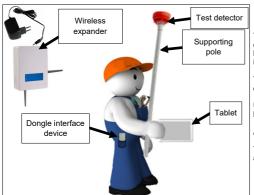

This diagnostic kit allows you to discover the best possible positions for child devices in terms of wireless signal's quality. The kit is composed by a wireless detector, an expander, a tablet, a dedicated dongle interface device and a pole.

You simply place the kit's expander in the location where a translator or expander is planned to be installed.

Using the kit's detector, you assess, by sampling the various possible locations, the wireless signal's quality.

Assessment values are visualized on the tablet's screen.

To assess locations at ceiling level, it is possible to fit the test detector at one end of the pole.

info@argussecurity.it

# SINGLE WIRELESS SYSTEM LIMITATIONS AND STRUCTURAL EXAMPLES

| Maximum number of child devices program-<br>mable in a single wireless system                                          | 32 child devices        | Child devices do not include the expander modules                  |
|----------------------------------------------------------------------------------------------------|-------------------------|--------------------------------------------------------------------|
| Maximum number of output child devices programmable in a single translator, wireless conventional expander or expander | 16 output child devices | Sounders, output modules, beacons, remote indicators, door holders |
| Maximum number of expanders programma-<br>ble in a single wireless system                                              | 7 expanders             |                                                                    |
| Maximum number of expanders connected sequentially one after another                                                   | 5 expanders             |                                                                    |
| Maximum number of expanders connected to a single translator, wireless conventional expander or another expander       | 3 expanders             |                                                                    |

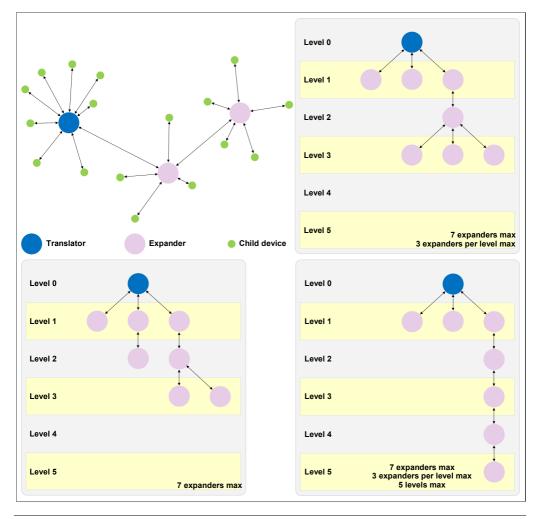

# INSTALLING THE WIRELEX FIRE SOFTWARE

WirelEx Fire

Double click on the WirelEx Fire setup executable file.

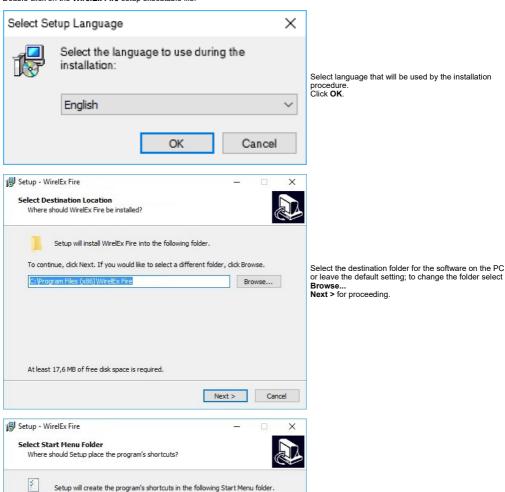

To continue, click Next. If you would like to select a different folder, click Browse. Select a "Start Menu" folder where the shortcut links to the WirelEx software will be stored. Browse... With Browse... you can select an existing folder or create a new one by editing the text box. Next > for proceeding.

info@argussecurity.it L20-WIREX-0001 (vP.2)

Cancel

Next >

< Back

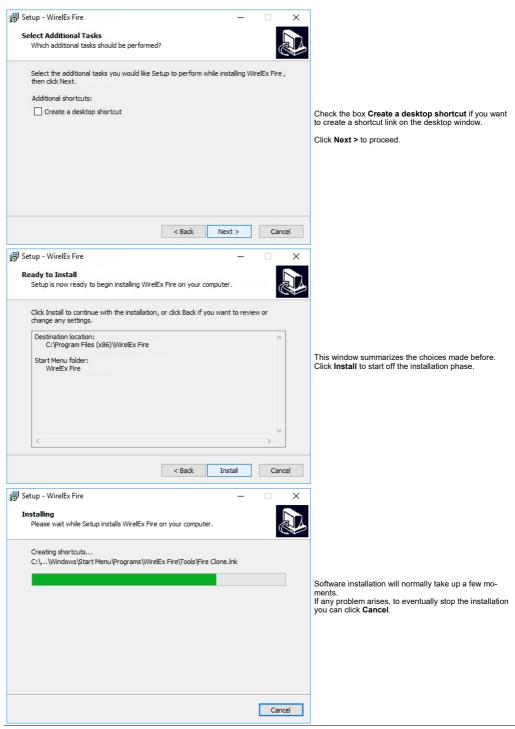

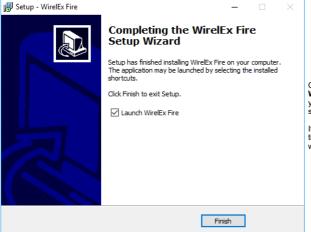

On the setup final window you can check the **Launch WirelEx Fire** option: doing so, when you click **Finish**, you will start immediately the execution of the **WirelEx** software.

If you deselect the **Launch WirelEx Fire** option and then click **Finish**, you can execute the **WirelEx** software successively.

info@argussecurity.it L20-WIREX-0001 (vP.2)

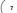

# INITIAL CONFIGURATION

Connect the computer to the translator with a RS232 serial cable.

Start the WirelEx Fire software by double clicking on the WirelEx Fire icon.

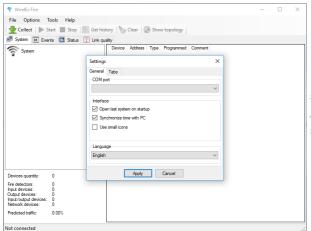

Select Options > Settings on the main menu.

A Settings pop-up window will appear.

Select the COM port and Language you are using.

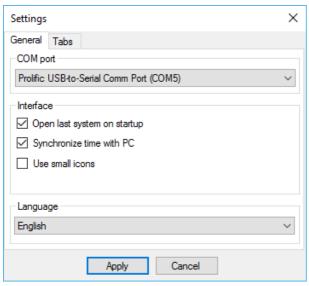

In the Settings pop-up you can also:

# Open last system on startup

If checked, loads automatically the last <u>saved</u> system configuration file.

# Synchronize time with PC

Translator and expander module's time is synchronized with the time of the computer.

# Use small icons

If checked, the software will use small icons instead of the standard ones.

Language setting changes will take place only when the WirelEx software will be closed and restarted again.

# LOOKING UP FOR FREE CHANNELS - THE "RFANALYZE" TOOL

The wireless system will work on a radio channel that you must select during configuration; for this reason it is suggested to:

- select a channel that is not used by other wireless systems

- select a channel that is not excessively congested.

To assess the degree of congestion of a channel use the RFAnalyze software.

Connect the computer to a powered translator or expander through the serial cable.

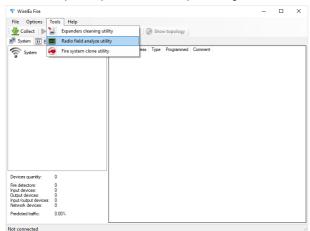

From WirelEx select the Tools > Radio field analyse utility item from the main menu..

The RFAnalyze program will be launched:

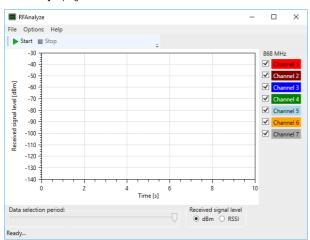

info@argussecurity.it L20-WIREX-0001 (vP.2) Click the Options > Settings. The Settings pop-up window will appear:

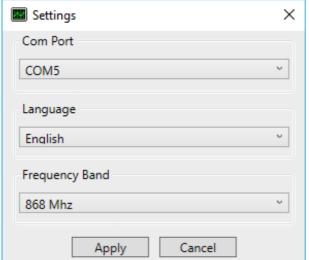

Select the appropriate COM port (Com Port).

Check if **Language** and **Frequency Band** options are appropriately selected.

Click  $\mbox{\bf Apply}$  to confirm changes,  $\mbox{\bf Cancel}$  to discard them.

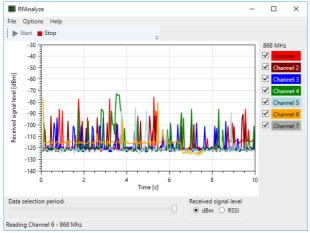

Click the **Start** icon to begin channel congestion scanning.

To stop scanning click the Stop icon.

The graphic lines show the degree of wireless congestion on ALL channels.

A single graphic line and its colour is associated to the representation of the wireless traffic congestion on one single channel.

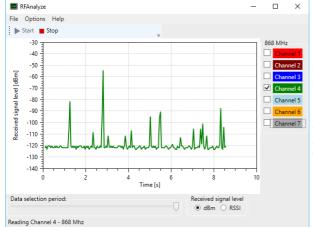

On the right side of the window, uncheck the boxes relating to the channels of which you want to hide the congestion graph.

Keep checked just one single box.

By checking a single channel's congestion graph at a time, assess which one is "flatter" or "less disturbed".

The "flattest" and "less disturbed" channel is the one on which is best for your wireless system to work.

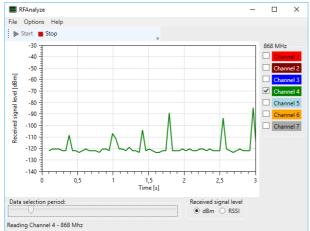

You can change the time scale of the graphic representation by sliding the **Data selection period** cursor located in the bottom area of the screen.

Located in the bottom area of the screen, the **Received** signal level mutually exclusive selection buttons allow you to select whether you want to visualize congestion in dBm or RSSI units.

# **CREATE A NEW SYSTEM**

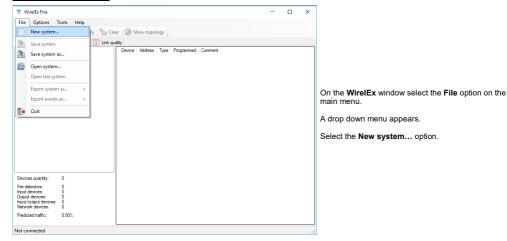

# The System window will pop-up:

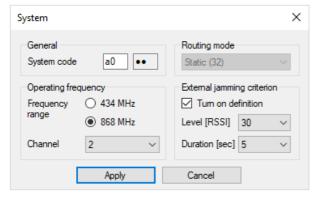

If you need to do so, you can change the  ${\bf System}$   ${\bf code}.$ 

You can select here the wireless Channel.

Apply to confirm, Cancel to discard.

# CHANNEL

Communications between wireless devices are exchanged through seven distinct radio channels.

When configuring the wireless system, you must assess which channel is free or less congested and instruct the system to operate on that

The advantage of operating on a free, or relatively free, channel is to have the best communication quality between the wireless devices.

A translator and the wireless devices, directly or indirectly connected to it, constitute a single wireless system "cluster".

If, in a fire security system, there is more than one translator (so more than one wireless "cluster"), it can happen that at least two or more wireless systems use the same channel.

Every wireless system has a system code.

Its purpose is to distinguish different wireless systems and to avoid communication conflicts.

It is composed by two numbers. The fist number is by default randomly generated by the WirelEx software during configuration; you can modify this number if it is necessary for you to do so.

The second number is randomly automatically generated by the WirelEx too, but you cannot change it.

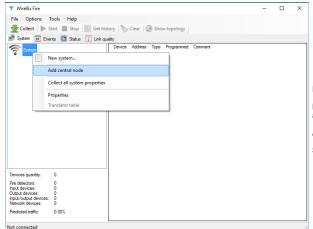

If it has not been already done, select the System tab.

Right click on the System icon, located in the upper left area of the tab page.

A pop-up menu appears.

Select the Add central node option.

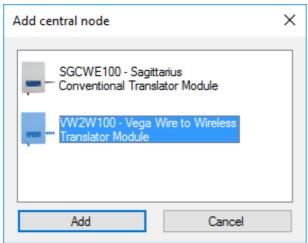

The Add central node pop-up window appears.

Choose one of the selectable central node type options presented in the pop-up window.

Add button to set the desired central node type in the new system.

Cancel to give up.

A wireless system "cluster" can have only one central

Added the central node, a property window will pop-up; let's assume you have added a translator:

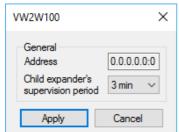

Here you can set the Child expander's supervision period value.

If the translator does not receive at least a communication from one of its expanders in this specified amount of time, "assumes" that the communication with it is lost: a fault condition is then signalled to the control panel.

Apply to confirm, Cancel to discard the setting.

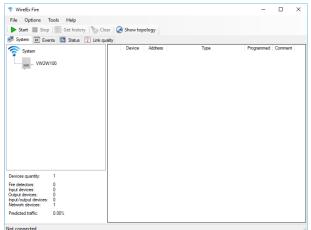

A translator icon now appears in the wireless system's topology tree.

Note that the translator's product code at the right of the icon is printed out with a normal non-bold font; this means that the translator need programming in order to make effective the last change made.

Connect the serial cable (if you have not done so before).

You can add your comments (like a device location in the site, "Detector #1"...) to the system's software configuration.

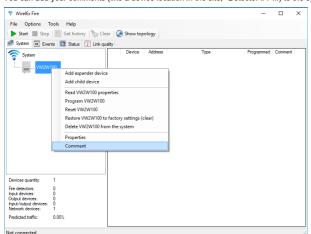

Right click on the device icon.

On the pop-up menu select the Comment option.

A **Comment** pop-up will appear; you can type in a 31 alphanumeric characters maximum comment.

Apply to confirm, Cancel to discard.

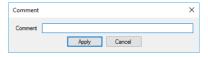

# ADD THE CHILD DEVICES

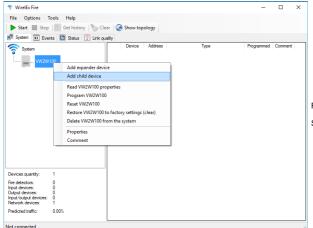

Right click on the translator's icon.

Select Add child device on the pop-up menu.

# A pop-up window with the list of all child devices will appear:

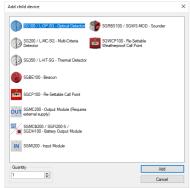

Click on the child device icon required.

Quantity field: set the required numeric quantity of the selected child device.

Click Add to confirm, Cancel to discard.

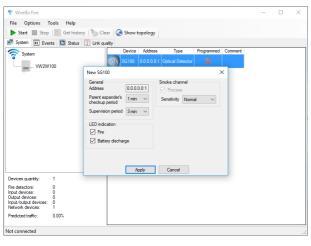

A window pop-ups, allowing you to set the child device's operating parameters.

If in the previous window you have specified a **Quanti**ty greater than one, parameter settings you make in this window will be applied to all those new child devices.

info@argussecurity.it L20-WIREX-0001 (vP.2)

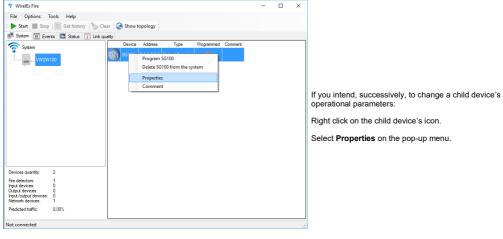

You need now to program the translator, otherwise the changes you have made will not be effective.

On the system's topology tree, remember:

VW2W100 (normal font) = NOT programmed **VW2W100** (**bold** font) = programmed.

This applies to ALL central nodes and expanders.

If you want to see the child devices assigned to a central node or an expander, click on its icon on the system's topology tree; its child devices will be shown in a row-column list at the right of the screen.

The graphic indication in the Programmed column in the child devices list can be:

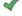

= Chid device linked (programmed)

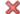

= Child device not linked (not programmed)

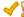

= Child device linked but in need of update (explained later)

Child devices linking (and programming) will be explained later.

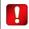

The wireless system will work properly only if:

- All central nodes and expanders are programmed
- All child devices are linked (programmed).

# **ACCESSING AND CHANGING CHILD DEVICES' PROPERTIES**

On the child device's list, right click on the line you are interested in.

A pop-up menus appears.

Click on the Properties menu option.

Change the desired properties.

Program the child device with the link procedure explained later; if you omit to do so, your changes will not be effective on the real system.

# **CHILD DEVICES' COMMON WIRELESS SETTINGS**

Child devices have all in common those three parameters:

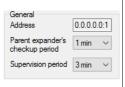

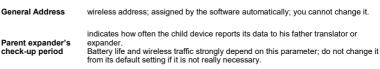

or expander will signal a fault ("no link" fault).

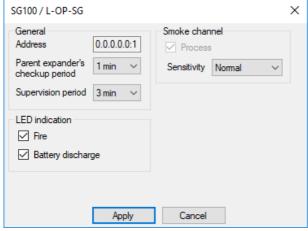

Supervision period

# SG100 / L-OP-SG **OPTICAL DETECTOR**

if the chid device does not report its data in this period of time, the father translator

The desired smoke sensitivity level can be selected with the Sensitivity drop down list.

LED indications for fire and battery discharge events can be disabled unchecking the Fire and Battery Discharge checkboxes.

Apply to confirm, Cancel to discard.

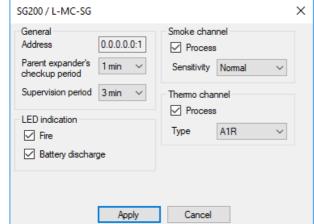

# SG200 / L-MC-SG **MULTI-CRITERIA DETECTOR**

The desired smoke sensitivity level and thermal class can be selected with the Sensitivity and Type drop down lists.

You can disable the smoke alarm criteria or the thermal alarm criteria by unchecking the Process (Smoke channel) checkbox or the Process (Thermo channel) checkbox; you cannot uncheck both boxes.

LED indications for fire and battery discharge events can be disabled unchecking the Fire and Battery Discharge checkboxes.

Apply to confirm, Cancel to discard.

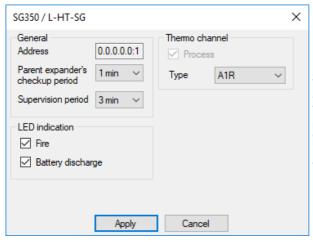

### SG350 / L-HT-SG THERMAL DETECTOR

The desired thermal class can be selected with the **Type** drop down list.

LED indications for fire and battery discharge events can be disabled unchecking the **Fire** and **Battery Discharge** checkboxes.

Apply to confirm, Cancel to discard.

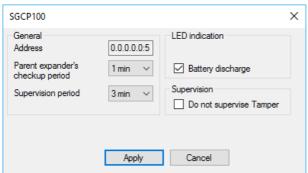

# SGCP100 RESETTABLE CALL POINT

LED indication for battery discharge events can be disabled by unchecking the **Battery discharge** checkbox

You can disable the tamper spring sensor by checking the **Do not supervise Tamper** check box.

Apply to confirm, Cancel to discard.

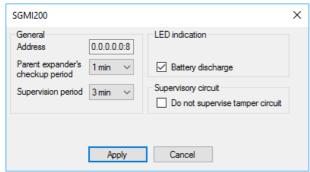

### SGMI200 INPUT MODULE

LED indications for battery discharge events can be disabled by unchecking the **Battery discharge** checkbox.

You can disable the tamper spring sensor by checking the **Do not supervise tamper circuit** check box.

Apply to confirm, Cancel to discard.

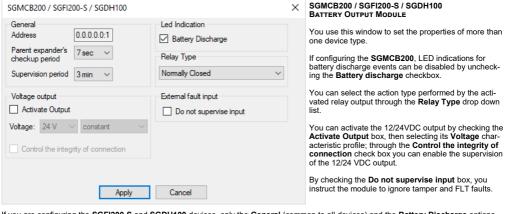

If you are configuring the SGFI200-S and SGDH100 devices, only the General (common to all devices) and the Battery Discharge options will be effective.

# Apply to confirm, Cancel to discard

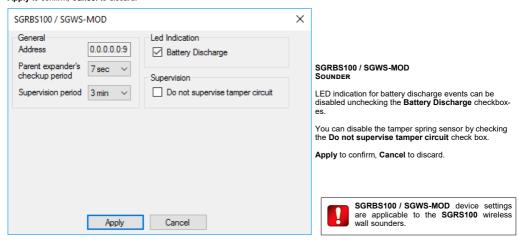

L20-WIREX-0001 (vP.2) info@argussecurity.it

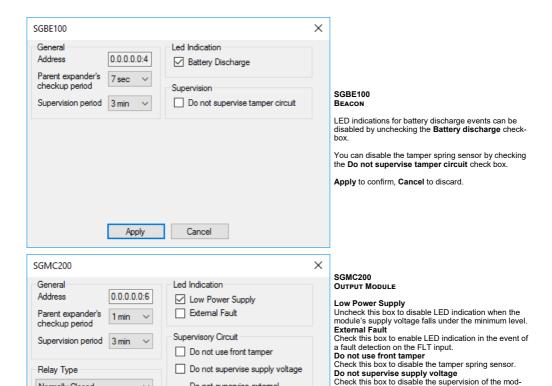

Do not supervise external

fault input

Cancel

Apply

Nomally Closed

ule's supply voltage.

the FLT input. Relay Type

Do not supervise external fault input

Uncheck this box to enable the supervision of faults on

You can select the action type performed by the activated relay output through this drop down list.

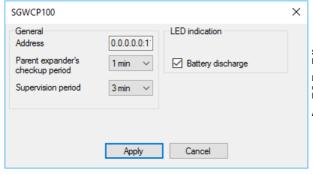

# SGWCP100 RESETTABLE WEATHERPROOF CALL POINT

LED indication for battery discharge events can be disabled by unchecking the **Battery discharge** checkbox

Apply to confirm, Cancel to discard.

# ADD THE EXPANDER DEVICES

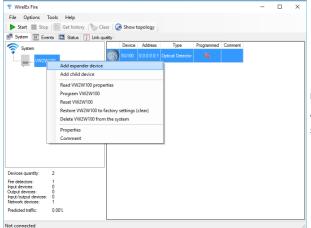

Right click on the translator icon.

A pop-up menu appears.

Select the Add expander device menu option.

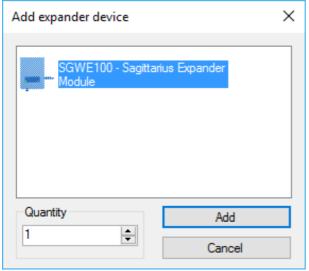

The Add expander device window appears.

Select the device **Quantity** you require for the installa-

Press Add.

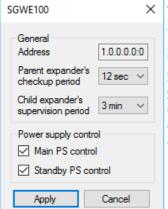

An expander property window appears.

If in the previous window you have specified a Quantity greater than one, parameter settings you make in this window will be applied to all those new expanders.

Remember that you can visualize again this window for a single expander by right clicking on the required expander icon.

# Parent expander's checkup period

This drop down list indicates how often this expander reports its status to the "father" translator

Wireless traffic strongly depend on this parameter; do not change it from its default setting if it is not really necessary.

# Chid expander's supervision period

If this expander does not receive a status report from one of its child expanders in this specified period of time, it signals a "no link" fault.

#### Main PS control

Uncheck this box to disable the main power supply supervision; if you disable this and if the power supply voltage falls under the specified minimum level, this expander will NOT signal a fault.

# Standby PS control

Uncheck this box to disable backup power supply supervision; if you disable this and if the power supply voltage falls under the specified minimum level, this expander will NOT signal a fault.

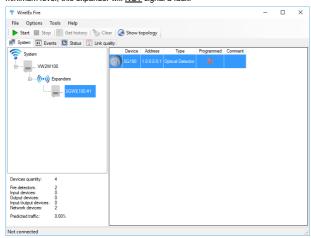

The procedure for adding and managing the child devices that are assigned to an expander is identical to the one that is used for the translator module; the only difference is that it is applied to the specific expander icon and not to the translator icon.

info@argussecurity.it

# PROGRAM THE SYSTEM

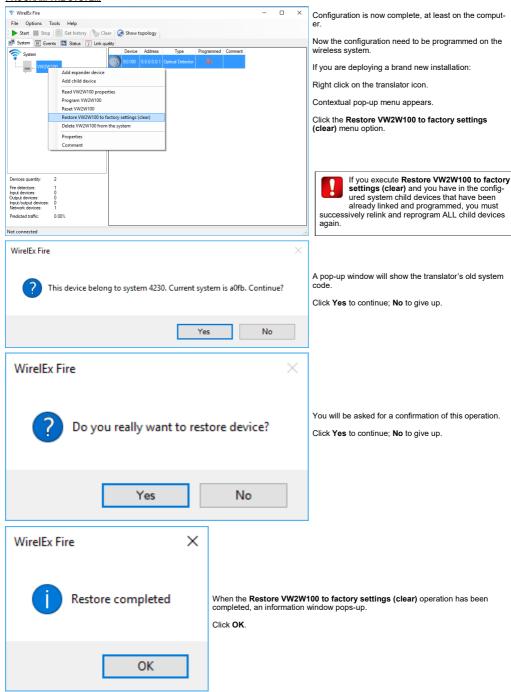

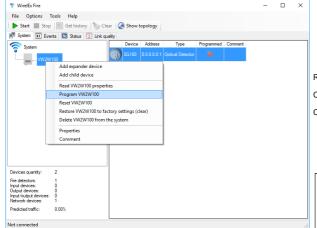

Right click on the translator icon.

Contextual pop-up menu appears.

Click on the Program VW2W100 menu option.

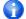

The Program command can be applied to update a translator, to program or update an expander.

To program an expander right click on the expander icon and choose the Program SGWE100.

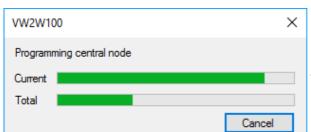

A programming progress window pops-up.

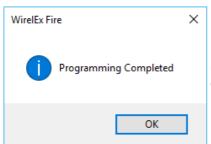

Programming completion pops-up a confirmation window.

OK to continue.

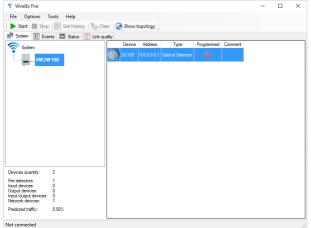

The translator's product code is now printed out in bold.

This means that it has been programmed.

Repeat the restore to factory settings - programming procedure for ALL expanders.

Every time you program the translator, a "LOEr" indication is visualized on the device's digital display. LOEr means: you have programmed the wireless configuration on the translator, now you must load the devices' references onto the loop analogue interface.

"LOEr" handling is explained later in the "The load procedure" paragraph.

It does not apply to the SGCWE100 central node.

# PROGRAM THE CHILD DEVICES

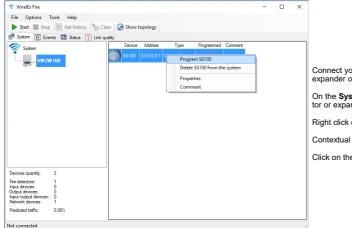

Connect your computer to the "father" translator or expander of the child device you want to link - program.

On the System tab page, click on the relevant translator or expander icon.

Right click over the relevant child device icon.

Contextual menu pops up.

Click on the Program [device code] command.

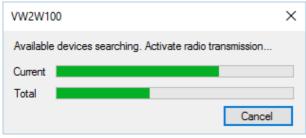

A window will pop up, indicating that the translator or expander is looking for the device to be linked.

Make sure that the programming switch of the child device is switched to "ON".

Insert the secondary, then the primary battery into the child device. The child device's LED visualizes a specific power-up

sequence with its green and red lights. When flashing comes to an end, place the child device near the translator or expander and set the program-

Child device's linking and programming starts.

ming switch to "1".

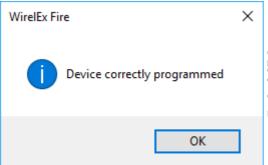

Child device's LED flashes green: linking - programming is com-

On WirelEx, a window pops up informing you that the device is correctly programmed.

Click OK.

Repeat this procedure for all the other child devices.

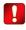

When linking the child device make sure that:

- 1) The programming switch is set on "ON".
  2) The device's LED power-up sequence is PERFORMED and COMPLETED when the primary battery is installed (please, check the power-up sequence every time !!!).
- If the LED power-up sequence is not performed:
- 1) Remove the batteries.
- 2) Switch over alternatively the programming switch five times.
- Set the switch on "ON".
- 4) Wait 10 seconds.
- 5) Reinstall the batteries AND check the LED's power-up sequence (!!!).
- 6) Link.

info@argussecurity.it L20-WIREX-0001 (vP.2) 27

The programming status of the child device is shown in the **Programmed** column:

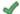

= Chid device linked (programmed)

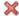

= Child device not linked (not programmed)

The wireless system is completely programmed only when:

- all child devices indicate the green programmed check in the Programmed column
- all translator and expander's product names are written in bold.

The wireless system is not completely programmed when:

- at least a child device indicates a red non programmed X in the **Programmed** column
- at least one product name of a translator or expander is not written out in bold.

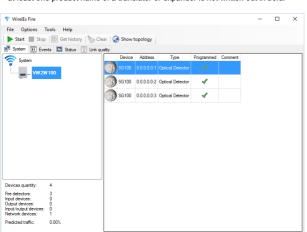

If you fail to program completely the wireless system:

- the system will not work correctly
- panel could be unable to show faults.

A warning window appears if **WirelEx** is closed with one or more not programmed devices.

After you have performed any change to the wireless system configuration:

- check the wireless configuration again
- check control panel's configuration.

# THE TRANSLATOR TABLE

The child devices configured in a wireless system are organized in a sequential list.

This list is the translator table. It is stored in the translator and updated when the translator is programmed.

In WirelEx you can visualize it in the Translator table window:

# Translator table

| Position | Expander | Device | Туре    | Comment |
|----------|----------|--------|---------|---------|
| 1        | 0        | 0      | VW2W100 |         |
| 2        | 0        | 1      | SG100   |         |
| 3        | 0        | 2      | SG100   |         |
| 4        | 0        | 3      | SG100   |         |
| 5        |          |        |         |         |

in the System tab page, right click on the System icon.

Select the Translator table option.

Contextual menu pops up.

Translator table window appears.

The translator table has 33 lines: each line is indexed in the **Position** column from 1 to 33.

The translator is always placed at Position 1.

Child devices have the Position indexed from 2 to 33

Wireless expanders modules are never indicated in the list.

The translator's front board keypad-display List function uses the Position index to locate the translator and the child devices; check the VW2W100 manual for better details.

When you perform the load procedure (see The load procedure paragraph), starting from the translator table a set of virtual analogue loop addresses are generated and stored in the wired analogue loop interface; this address table is then used in the communication process with the wired control panel.

The translator and child device's sequence in the translator table corresponds exactly to the translator and child device's sequence of analogue addresses in the loop interface.

To make things clearer, suppose you have, for example:

### Translator table

Translator Position: 1 Device #1 Position: 2 Device #2 Position: 3 Device #3 Position: 4

Translator analogue (start) loop address: 10

# Analogue loop address table

**Translator** Analogue address: 10 + (1 - 1) = 10Device #1 Analogue address: 10 + (2 - 1) = 11 Device #2 Analogue address: 10 + (3 - 1) = 12 Device #3 Analogue address: 10 + (4 - 1) = 13

The translator table is viewed in WirelEx with the following data columns:

The position in the translator table. Values span from 1 to 33.

# Expander

The translator or expander number to which the child device is linked to. 0 is for the translator, expanders values span from 1 to 7.

Device number. It is translator or expander's specific. Values range from 1 to 32.

Indicates the translator's or child device's product code.

The note that you eventually assigned to the child device.

# THE TRANSLATOR TABLE - A PRACTICAL EXAMPLE

This is an example of a wireless system configuration - translator table correspondence:

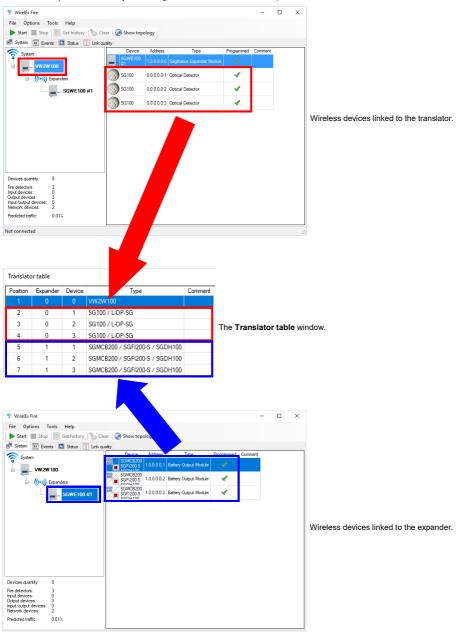

30

# THE TRANSLATOR TABLE - HANDLING GAPS

When you delete one or more devices, empty lines, or gaps, remain in the translator table's list.

You can handle those gaps in two ways:

- add other wireless child devices; empty gaps will be filled up again by the newly added devices; this solution is not always applicable.
- use the Clear table and Fill the table automatically commands.

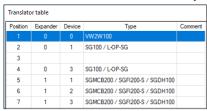

Suppose you have, for example, this Translator table.

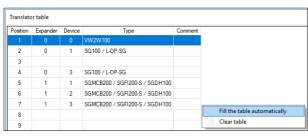

Right click on the table's window.

A contextual menu pops up.

Click Fill the table automatically.

| Translator table |                    |                                                                                                    |                      |
|------------------|--------------------|----------------------------------------------------------------------------------------------------|----------------------|
| Expander         | Device             | Туре                                                                                                    | Comment              |
| 0                |                    | VW2W100                                                                                                    |                      |
| 0                | 1                  | SG100 / L-OP-SG                                                                                                    |                      |
| 0                | 3                  | SG100 / L-OP-SG                                                                                                    |                      |
| 1                | 1                  | SGMCB200 / SGFI200-S / SGDH100                                                                                                    |                      |
| 1                | 2                  | SGMCB200 / SGFI200-S / SGDH100                                                                                                    |                      |
| 1                | 3                  | SGMCB200 / SGFI200-S / SGDH100                                                                                                    |                      |
|                  | Expander<br>0<br>0 | Expander         Device           0         0           0         1           0         3           1         1           1         2 | Device   Type   Type |

The translator table will not have gaps anymore.

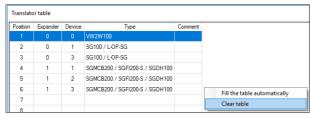

Suppose you want to clear up the translator table.

Right click on the table's window.

A contextual menu pops up.

Click Clear table.

| Translato | or table |        |         |         |
|-----------|----------|--------|---------|---------|
| Position  | Expander | Device | Туре    | Comment |
| 1         |          |        | VW2W100 |         |
| 2         |          |        |         |         |
| 3         |          |        |         |         |
| 4         |          |        |         |         |
| 5         |          |        |         |         |
| 6         |          |        |         |         |
| 7         |          |        |         |         |
|           |          |        |         |         |

All child devices, with the exception of the translator, are deleted.

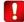

After having performed Clear table / Fill the table automatically remember to:

- 1. program the central node
- 2. reacquire all loop devices from the control panel.

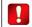

The Clear table / Fill the table automatically will cancel all existing detector-remote associations.

info@argussecurity.it

# **UPDATING THE CHILD DEVICES**

For the child devices that you have already linked and programmed to the wireless system, you can, if needed, update some, but not all, settings. The recommendation is to set in the correct parameters in the first place, before actually linking and programming the child devices; nevertheless, in certain circumstances, it could be necessary to perform an update.

List of parameters that can be updated without linking and programming again a child device:

| All child devices        | Parent expander's check-up period Supervision period |
|--------------------------|------------------------------------------------------|
| Optical detectors        | Sensitivity                                          |
| Multi-criteria detectors | Sensitivity                                          |
| Manual call points       | Do not supervise Tamper                              |
| Input modules            | Do not supervise tamper circuit                      |
| Battery output modules   | Relay Type                                           |
| Sounders                 | Do not supervise tamper circuit                      |

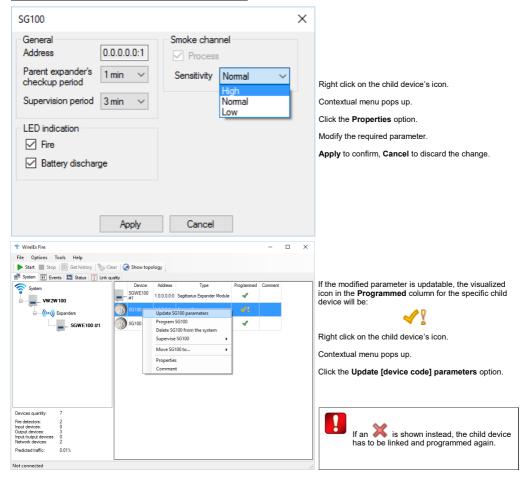

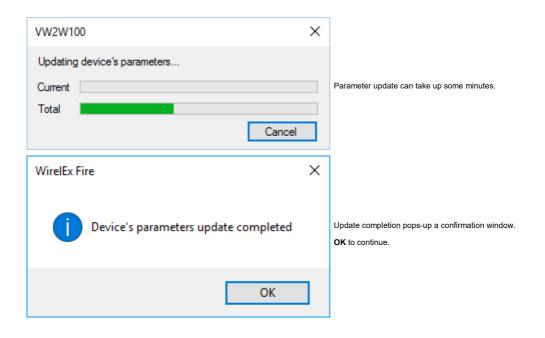

info@argussecurity.it L20-WIREX-0001 (vP.2)

# ADDITIONAL FUNCTIONS OF THE SYSTEM CONFIGURATION TAB PAGE

The pop up menu, that results from the right click on the wireless devices icons, gives you some additional options:

# COMMENTS

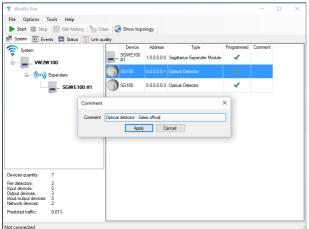

You can assign a comment text to each wireless device, like its location in the installation site.

Right click on the device's icon.

Contextual menu pops up.

Select Comment.

Comment window pops up.

You can enter up to 31 alphanumeric characters.

Apply to confirm, Cancel to discard the change.

#### DEVICE SUPERVISION

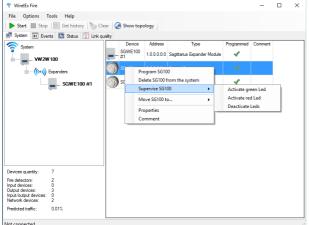

You can switch on or off the LED indicators of the child devices

Right click on the child device's icon.

Contextual menu pops up.

Select Supervise [device's product code].

Select Activate green Led, Activate red Led or Deactivate Leds.

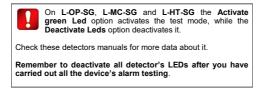

# DELETE DEVICE

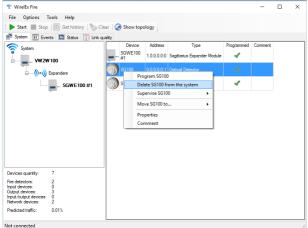

You can delete a wireless device from the configura-

Right click on the device's icon.

Contextual menu pops up.

Click on the Delete [device's product code].

If you delete a child device from an expander, you must program the expander AND the translator.

If you delete a child device from the translator, just program the translator.

#### MOVE DEVICE

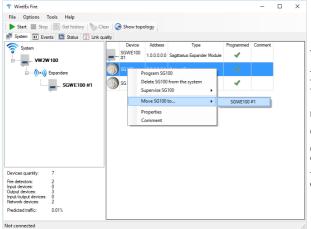

You can move a child device:

- from the translator to an expander
- from an expander to the translator
- from an expander to another expander.

Right click on the child device's icon.

# Click Move [child device's product code].

Click on the destination translator or expander product code.

The translator and / or expanders involved in this operation must be programmed.

# ASSOCIATE A DETECTOR TO A REMOTE

You can associate the alarm of a detector to the activation of a "remote" output device; WirelEx limits you to use as "remote" devices only battery powered output modules, category that comprises the **SGFI200-S** remote indicator devices.

If not associated, battery equipped output modules always activate in case of an alarm (only if you are using an **SGCWE100**); if associated, those devices will activate only in the event of the alarm activation of their "master" detector.

To create and manage detector-remote associations apply as follows:

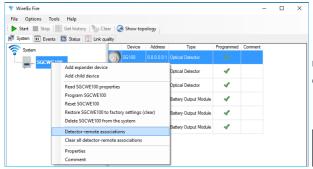

Right click on the SGCWE100 icon.

Click on Detector-remote associations.

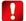

You can use the "Detector-remote associations" feature only if you are using a SGCWE100 as a central node.

The following dialog warning window pops-up:

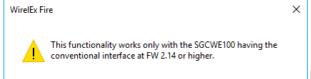

OK to continue.

The Detector-remote configuration window appears.

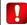

OK

Detector-remote association feature works only on **SGCWE100** modules programmed with a conventional interface firmware of 2.14 or higher (FW 2.14 or higher).

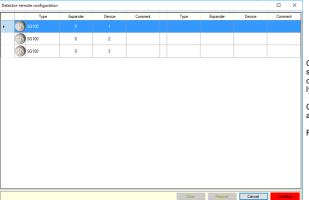

On the left side of the associations table you have the system's detectors, indicated with their icon, product code, expander number, device number and, eventually, their correspondent user-defined comment.

Click on the detector line to which you want to associate a specific remote device.

Right-click.

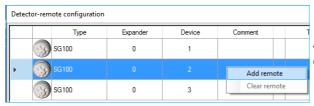

A contextual menu pops-up.

36

Click Add remote.

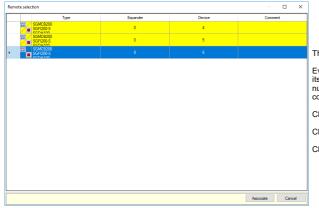

The Remote selection window appears.

Every associable remote device is listed, indicated with its icon, product code, expander number, device number and, eventually, its correspondent user-defined comment

Click the desired remote device row.

Click Associate to confirm the remote selection.

Click Cancel to give up remote selection.

### Detector-remote configuration window is visualized again:

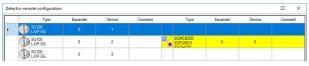

On the right side of the associations table you have the system's associated remote devices, indicated with their icon, product code, expander number, device number and, eventually, their correspondent user-defined comment.

If you, eventually, want to cancel a specific detector-remote association: right-click on its row; the Add remote / Clear remote menu pops up; click Clear remote.

The associated remote device is deleted.

At the bottom of the **Detector-remote configuration** window you have the following command buttons:

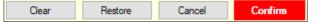

Confirm: the associations you have defined will be confirmed (only in the WirelEx project).

Cancel: none of your changes will be confirmed in the WirelEx project.

Restore: the detector-remote configuration you had when you opened the window is restored.

Clear: all associated remote devices in the table are cleared.

If you click Confirm, the following dialog warning window pops-up:

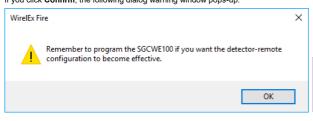

When you create, modify or delete detectorremote associations, always remember to program the SGCWE100: doing so will make your changes effective on the real system's configuration.

### CREATE ASSOCIATIONS ONLY WHEN ALL DEVICES ARE PROGRAMMED / LINKED

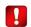

You cannot access the detector-remote association window if at least one device in the system is not programmed or linked.

If you select the **Detector-remote associations** option while at least one device in the project is not programmed or linked, the **Not programmed project devices** window appears:

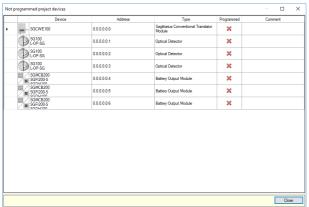

This window lists all the devices in the WirelEx project that have not been programmed.

Every listed not programmed device is indicated with its icon, product code, wireless address, type description, programming status and, eventually, its correspondent user-defined comment.

### The following pop-up appears together with the window:

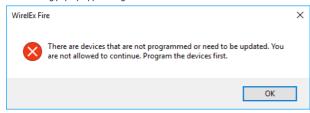

Click OK to continue.

Now you can interact with the Not programmed project devices window.

### Click Close.

### DELETE, MOVE AND TRANSLATOR TABLE OPERATIONS MAY HAVE EFFECT ON EXISTING ASSOCIATIONS

When you delete or move one or more devices that are "tied up" by one or more existing detector-remote associations, you will be warned in the following way:

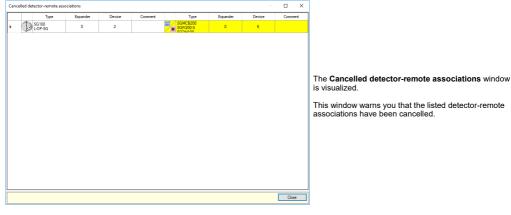

Together with the Cancelled detector-remote associations, the following dialog pops-up:

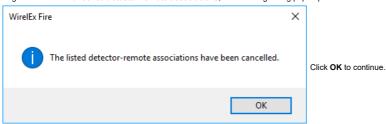

The following warning - reminder pops-up:

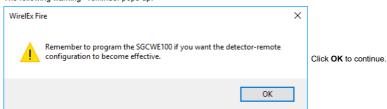

Now you can interact with the Cancelled detector-remote associations window.

# Click Close.

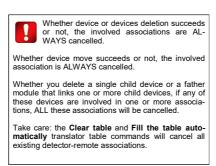

### CLEARING ALL DETECTOR-REMOTE ASSOCIATIONS

If necessary, it is possible to clear all detector-remote associations through a single menu option command on the WirelEx main window.

Right-click on the SGCWE100 icon:

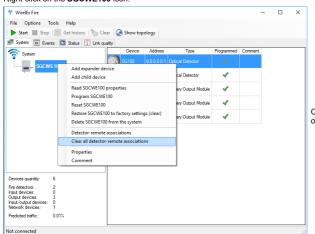

Click the Clear all detector-remote associations option.

# The following warning pop-ups:

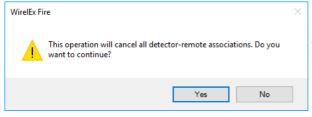

Yes: go on clearing all associations.

No: give up associations' clearing.

# If you click Yes, the following warning pop-ups:

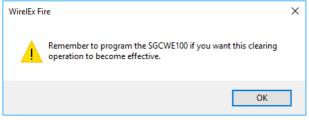

OK to continue.

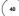

### DETECTOR-REMOTE ASSOCIATION INTEGRITY CHECK AND THE DEBUG WINDOW

Every time you select the **Detector-remote associations** option, **WirelEx** performs an integrity check of the existing associations.

A Detector-remote integrity debug window will appear if:

- at least a remote device, recorded on the translator table, is associated to a device that is not a detector;
- at least a remote device, recorded on the translator table, is associated to a "gap" on the translator table.

The following dialog box pops-up:

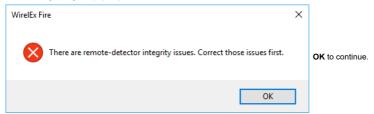

The Detector-remote integrity debug window gains focus:

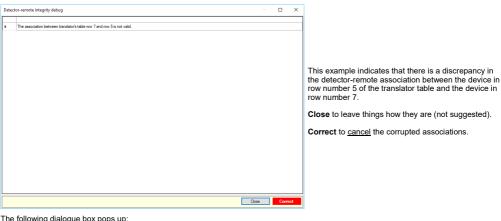

The following dialogue box pops up:

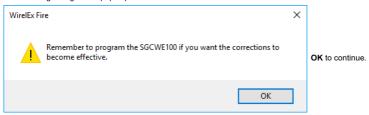

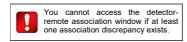

L20-WIREX-0001 (vP.2) info@argussecurity.it

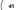

### SAVING, OPENING AND COLLECTING A SYSTEM

#### SAVE SYSTEM

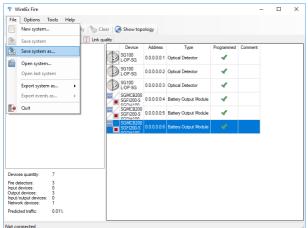

When you complete configuring and programming a wireless system, it is recommended that you save its **WirelEx** model on file.

To do so, click File on the main menu.

File menu options drop down.

Select either Save system or Save system as...

### **OPEN SYSTEM**

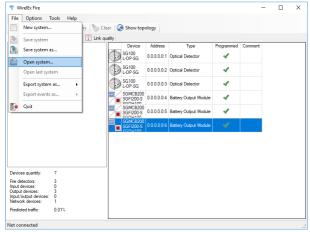

You can load into **WirelEx** the wireless system's configuration model.

Click File on the main menu.

File menu options drop down.

Select Open system...

# **COLLECT ALL SYSTEM PROPERTIES**

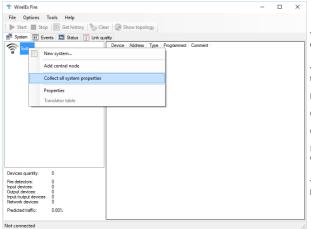

You can load the wireless system's configuration model onto the WirelEx directly from the translator module.

Your computer must be connected to the translator via the RS232 serial cable.

Right click on the System icon.

Contextual menu pops up.

Click Collect all system properties.

If there are expanders in your system, this operation can last up to several minutes.

You can click the Collect icon on the WirelEx's tool bar to launch directly this function.

### READ THE TRANSLATOR'S OR EXPANDER'S PROPERTIES

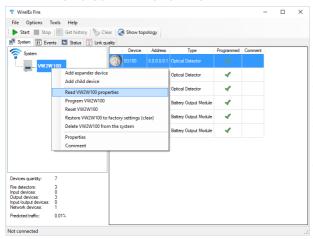

Similarly to the collect function, you can load either from a translator or an expander its specific programming parameters and configuration model (this means ALL data, linked child devices types included).

Your computer must be connected to the translator or expander, from which you want to collect its configuration model, via the RS232 serial cable.

Right click on the translator's or expander's icon.

A contextual menu pops up.

Click Read [Translator / Expander code] properties.

### MONITOR THE EVENTS OF THE WIRELESS SYSTEM

#### HOW TO MONITOR AND EXPORT THE EVENTS

You can perform the monitoring of the events of the wireless system only if all configuration, linking and programming is completed.

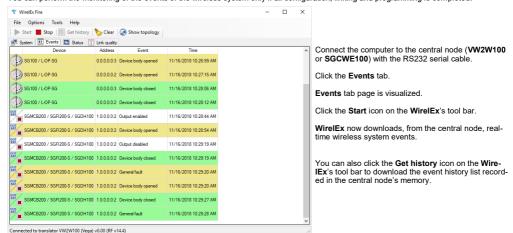

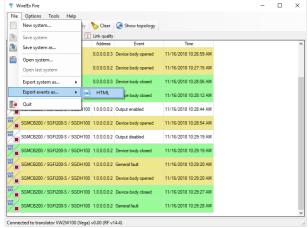

The event list can be exported to a file.

Click File on the WirelEx main menu.

File menu options drop down.

Select Export events as...

Select HTMI

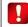

Avoid downloading the events from a central node or expander if its virtual counterpart has been deleted from your **WirelEx** design model.

# GENERAL EVENTS - CENTRAL AND RELAY NODES

| EVENT INDICATION                    | VW2W100 OR SGCWE100                                                                                                    | SGWE100                                                                                                    |
|-------------------------------------|----------------------------------------------------------------------------------------------------|----------------------------------------------------------------------------------------------------|
| Translator powered on               | Central node has been powered on or reset.<br>All child devices will be reset from alarms and<br>faults.               |                                                                                                    |
| Expander #x powered on              |                                                                                                    | Expander #x has been powered on or reset.<br>All child devices will be reset from alarms<br>and faults.              |
| Main power supply fault             |                                                                                                    | Expander's main power supply fault.                                                                                  |
| Main power supply restored          |                                                                                                    | Expander's main power supply restored from fault.                                                                    |
| Standby power supply fault          |                                                                                                    | Expander's secondary power supply fault.                                                                             |
| Standby power supply restored       |                                                                                                    | Expander's secondary power supply restored from fault.                                                               |
| No radio link with network device   |                                                                                                    | No communication with a wireless device (expander or child device).                                                  |
| Radio link with child device normal |                                                                                                    | Communication with wireless device (expander or child device) has been restored.                                     |
| External jamming level: x%          | The channel used by the system is disturbed by radio interference.                                                     | The channel used by the system is disturbed by radio interference.                                                   |
| External jamming disappeared        | The radio interference on the channel used by the system has disappeared.                                              | The radio interference on the channel used by the system has disappeared.                                            |
| Network device substitution attempt | Two or more relay nodes, having the same wireless address, are trying to communicate with their "father" central node. | Two or more relay nodes, having the same wireless address, are trying to communicate with their "father" relay node. |

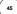

# CHILD DEVICE EVENTS

| EVENT INDICATION                            | SG100<br>L-OP-SG<br>SG200<br>L-MC-SG                                                                              | SG350<br>L-HT-SG                    | SGCP100                                                                                      | SGMI200                                                                                                    | SGR(B)S100<br>SGWS-MOD<br>SGBE100                                                            | SGMC200<br>SGFI200-S                                                                                     | SGMCB200<br>SGDH100                                                                                                    |
|---------------------------------------------|----------------------------------------------------------------------------------------------------|-------------------------------------|----------------------------------------------------------------------------------------------|----------------------------------------------------------------------------------------------------|----------------------------------------------------------------------------------------------|----------------------------------------------------------------------------------------------------|----------------------------------------------------------------------------------------------------|
| Fire alarm                                  | Device in alarm.                                                                                                  |                                     |                                                                                              |                                                                                                    |                                                                                              | -                                                                                                    | -                                                                                                    |
| Device body opened                          | Device signalled a tamper fault.                                                                                  |                                     |                                                                                              |                                                                                                    |                                                                                              |                                                                                                    | -                                                                                                    |
| Device body closed                          | Device has recovered from a tamper fault.                                                                         |                                     |                                                                                              |                                                                                                    |                                                                                              |                                                                                                    | -                                                                                                    |
| Main battery<br>low                         | Main battery's power supply is below the fault threshold.                                                         |                                     |                                                                                              |                                                                                                    |                                                                                              |                                                                                                    |                                                                                                    |
| Main battery normal                         | The device has recovered from a main battery's power supply fault.                                                |                                     |                                                                                              |                                                                                                    |                                                                                              |                                                                                                    |                                                                                                    |
| Standby battery low                         | Secondary battery's power supply is below the fault threshold.                                                    |                                     |                                                                                              |                                                                                                    |                                                                                              |                                                                                                    |                                                                                                    |
| Standby<br>battery<br>normal                | The device has recovered from a secondary battery's power supply fault.                                           |                                     |                                                                                              |                                                                                                    |                                                                                              |                                                                                                    |                                                                                                    |
| General fault                               | Optical chamber fault - or - Optical chamber is dirty - or - DIP switch is on the "ON" position.                  | DIP switch is on the "ON" position. | DIP switch is on the "ON" position - or - Always at power on (then automatically recovered). | DIP switch is on the "ON" position - or - Always at power on (then automatically recovered) - or - Short or open circuit on the supervised input. | DIP switch is on the "ON" position - or - Always at power on (then automatically recovered). | Always at power on (then automatically recovered) - or - Short or open circuit on the supervised output. | Tamper fault - or - Always at power on (then automatically recovered) - or - Short or open circuit on the supervised output. |
| General fault                               | The device has recovered from the general fault.                                                                  |                                     |                                                                                              |                                                                                                    |                                                                                              |                                                                                                    |                                                                                                    |
| No radio link<br>with child<br>device       | The child device didn't communicate with the "father" node for a period of time longer than the supervision time. |                                     |                                                                                              |                                                                                                    |                                                                                              |                                                                                                    |                                                                                                    |
| Radio link<br>with network<br>device normal | The child device managed to communicate again with the "father" node.                                             |                                     |                                                                                              |                                                                                                    |                                                                                              |                                                                                                    |                                                                                                    |
| Child device substitution attempt           | Two or more child devices, having the same wireless address, are trying to communicate with their "father" node.  |                                     |                                                                                              |                                                                                                    |                                                                                              |                                                                                                    |                                                                                                    |
| Device programmed                           | The child device has been correctly linked and programmed.                                                        |                                     |                                                                                              |                                                                                                    |                                                                                              |                                                                                                    |                                                                                                    |
| Child device deleted                        | The child device has been removed from the wireless system.                                                       |                                     |                                                                                              |                                                                                                    |                                                                                              |                                                                                                    |                                                                                                    |
| Output<br>enabled                           | - The output has been actival                                                                                     |                                     |                                                                                              |                                                                                                    |                                                                                              | peen activated.                                                                                          |                                                                                                    |
| Output<br>disabled                          |                                                                                                    |                                     | -                                                                                            |                                                                                                    |                                                                                              | The output has b                                                                                         | peen deactivated.                                                                                                    |

### **CHECK THE WIRELESS DEVICES' STATUS**

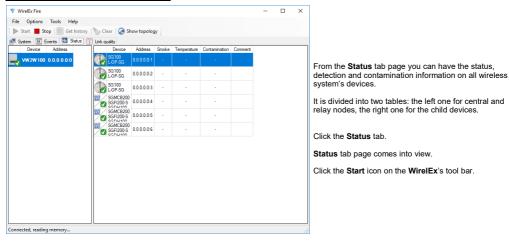

## DEVICE

You have here the device's icon and product code.

Status symbols are superimposed on the device's icons in the lower right region; if more than one applies, the latest detected one is visualized: these status icons are:

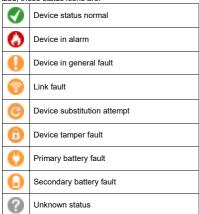

#### ADDRESS

**SMOKE** 

The wireless address of the device.

A numeric value proportional to the smoke concentration detected by the child device (applicable only for smoke and multi-criteria detectors).

#### **TEMPERATURE**

A numeric value proportional to the environmental heat detected by the child device (applicable only for temperature and multi-criteria detectors)

#### CONTAMINATION

A numeric value, in percentage units, proportional to the degree of dirt contamination in the optical chamber; spans from 0%, clean, to 100%, dirty (applicable only for smoke and multi-criteria detectors).

#### COMMENT

A note that you can assign to a specific wireless device (for example an installation location).

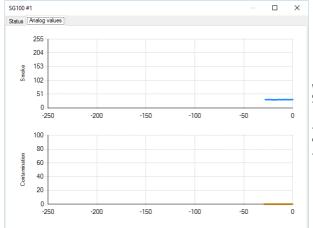

Wireless detector's data (smoke, temperature and contamination) can be viewed in graph format. This type of view is in numeric value vs time format.

To access this type of view double click on the wireless detector's icon.

To exit this type of view close the window.

### CHECK THE WIRELESS LINK QUALITY

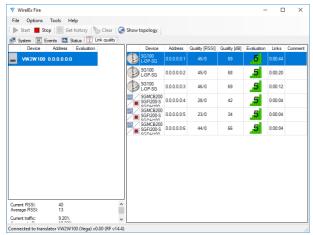

From the Link quality tab page you can assess the wireless link quality of all wireless system's devices (with the exception of the central node).

It is divided into two tables: the left one for central and relay nodes, the right one for the child devices.

Click the Link quality tab.

Link quality tab page comes into view.

Click the Start icon on the WirelEx's tool bar.

### DEVICE

You have here the device's icon and product code.

The wireless address of the device.

### QUALITY (RSSI)

Wireless link quality with the "father" node in RSSI units.

#### QUALITY (dB)

Wireless link quality with the "father" node in dB units.

Wireless link quality with the "father" node in "Mark" units; these units are based on an evaluation scale:

| Mark 2 | Unacceptable      | Very weak: <10 dB                         |
|--------|-------------------|-------------------------------------------|
| Mark 3 | Becoming marginal | Link from 10 to 20 dB; should be >15 dB   |
| Mark 4 | Good              | Good communication: link from 20 to 30 dB |
| Mark 5 | Excellent         | Excellent communication: link > 30dB      |

This is the time elapsed from the last communication with the "father" node.

A note that you can assign to a specific wireless device (an installation location, for example).

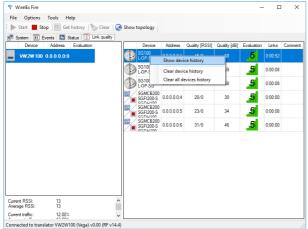

You can visualize the link quality readings of a child device in graph format.

Click the child device row you are interested in.

The row highlights.

Right click the highlighted row.

Contextual menu pops up.

Click **Show device history** menu option. Note: this option can be shortcut by double clicking the row.

The device history window of the selected child device pops up.

The window shows the following graphs:

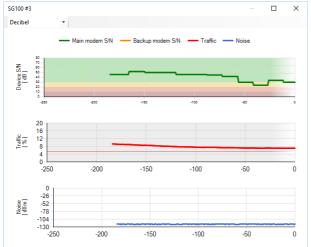

| Device S / N | Child device's signal / noise ratio vs time. It is the wireless link quality ( <b>Quality</b> column in the previous window). Can be expressed either in dB or in RSSI units. |
|--------------|----------------------------------------------------------------------------------------------------|
| Traffic      | Child device channel's traffic percentage vs time. It is expressed in percentage units.                                                                                       |
| Noise        | Child device channel's noise vs time.<br>Can be expressed either in dBm or in<br>RSSI units.                                                                                  |

You can choose whether to have the readings in dB or RSSI by selecting the unit type in the drop down selection list in the upper left area of the window.

These are the other contextual menu's options you can use:

#### **CLEAR DEVICE HISTORY**

Clears all the Device S / N graph's values of the child device you have selected.

# **CLEAR ALL DEVICES HISTORY**

Clears all the Device S / N graph's values of all child devices in the list.

# THE LOAD PROCEDURE

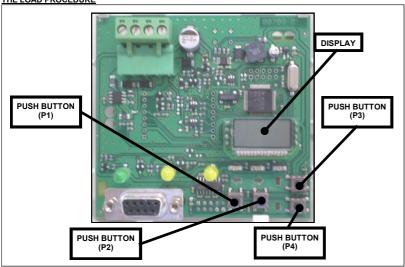

Use the P1, P2, P3, P4 buttons and the display on the translator's front board to navigate through the module's options menu.

- 1) Press P3 or P4 to scroll up or down until rF is displayed.
- 2) Press P2.
- 3) EXP is displayed.
- 4) Press **P2**.
- 5) Press P3 or P4 to scroll up or down until LOAd is displayed.
- 6) Press **P2**.
- 7) ConF is displayed.
- 8) Press **P2**.
- 9) donE is displayed.
- 10) Press repeatedly P1 until the display is cleared.

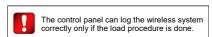

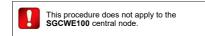

### GIVE THE TRANSLATOR AN ANALOGUE ADDRESS

After you have completed:

- configuring the wireless system with the WirelEx
- loaded the devices' references onto the loop analogue interface

you must assign an analogue address to the translator.

- 1) Press P3 or P4 to scroll up or down until LooP is displayed.
- 2) Press P2.
- 3) SA is displayed.
- 4) Press P2.
- 5) Use P3 or P4 to increment or decrement the translator's analogue address: values range from 1 to 240.
- 6) Press P2.
- 7) SA is displayed. again.
- 10) Press repeatedly P1 until the display is cleared.

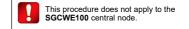

The translator is now addressed with the value you have set.

The wireless child devices too have now an analogue address.

Let's make an example: the translator has an analogue address of **10**. Linked to the translator you have three child devices.

You will have:

Translator address 10
Device # 1 address 11
Device # 2 address 12
Device # 3 address 13

For more information on the VW2W100 analogue address assignment refer to its user manual.

### WIRELESS SYSTEM'S CONFIGURATION SUMMARY

This is just a summary; refer mainly to the specific paragraphs laid out before in this manual.

- 1) Connect the computer RS232 serial cable to the central node (VW2W100 or SGCWE100).
- 2) Program the central node.
- 3) Connect the computer RS232 serial cable to an expander (SGWE100).
- 4) Program the expander.
- 5) Repeat programming for all SGWE100's: go to step 3) until all expanders are programmed.
- 6) Link program the child devices to their intended central node and expanders.
- 7) Load the wireless child device's references onto the loop analogue interface.
- 8) Save the configuration WirelEx model in a file: you may need it in the future.
- 9) Check out that no mistakes were made in the wireless configuration phase (next paragraph).
- 10) Check out that your wireless system works (next paragraph).
- 11) If you are using a VW2W100, assign to it an analogue address.
- 12) Load the system on the control panel (refer to the control panel's user manual).

## CHECK OUT YOUR WIRELESS SYSTEM CONFIGURATION

When you have completed all the wireless system configuration and programming:

- 1) Check that the VW2W100 (or the SGCWE100) and all SGWE100s are programmed: their name in bold style.
- 2) Check that you have configured all the wireless child devices (correct device types, correct quantities and correct "father" node).
- 3) Check that all child devices have been linked programmed (green check icon in the Programmed column).
- 4) Check the translator table; in particular check that the child device's types are correct, they belong to the correct "father" node and they have the correct device number. Obviously check that you have all the child devices in the table.
- 5) Perform a Collect all system properties.
- 6) Repeat checks 1), 2), 3), and 4).
- 7) If you are using a VW2W100, check that there is no load error ("LOEr").
- 8) If you are using a VW2W100, check the child device's list using the front board keypad-display's List function. You can have more information on this function from the VW2W100 user's manual.

### CHECK THAT YOUR WIRELESS SYSTEM WORKS

- 1) Check that the wireless system raises events: try to trigger a tamper fault and alarm a detector or a call point.
- 2) Check the status-change capability of the wireless devices (normal, alarm and fault).
- 3) Check the wireless link quality of all devices.

### THE FIRECLONE UTILITY

If you need to replace a **WW2W100**, **SGCWE100** or **SGWE100** with another one and you want to avoid reconfiguring the device with **WirelEx**, you can use the **FireClone** utility.

FireClone permits you to copy from the old to the new module the programmed configuration data.

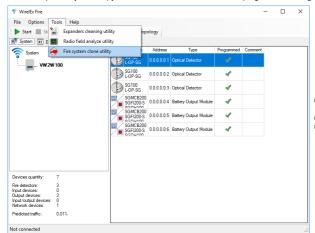

On WirelEx, click the Tools menu.

On the drop down menu click **Fire system clone utility**.

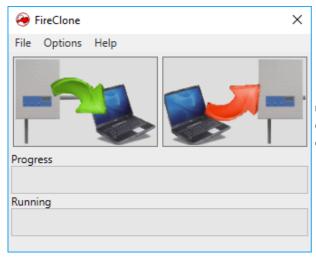

FireClone's main window appears.

Click Options on the main menu.

On the drop down menu click Settings.

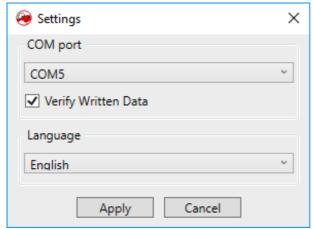

Settings dialogue window pops up.

Select the COM port.

Verify Written Data: you can specify whether Fire-Clone checks the configuration data that was transferred to the destination module. It is suggested to keep this box checked.

Select the desired Language.

Apply to confirm the changes, Cancel to discard them.

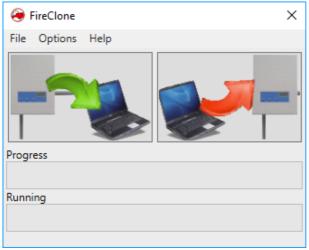

Connect your computer to the old central node or expander via the RS232 cable. Do not use wireless serial interfaces.

Click the left image.

Wait that the configuration is downloaded.

Connect your computer to the new central node or expander via the RS232 cable. Do not use wireless serial interfaces.

Click the right image.

Wait that the configuration is uploaded.

The configuration has been copied.

Note that the configuration is copied temporarily on the computer and not saved on its hard drive; if you exit FireClone after reading it, this will be deleted.

You must complete the copy operations in one Fire-Clone session.